# Cigna

## **Herramienta para presentar solicitudes de reembolso en Internet**

## **Manual**

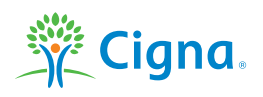

### **Herramienta para presentar solicitudes de reembolso en Internet**

### **Índice**

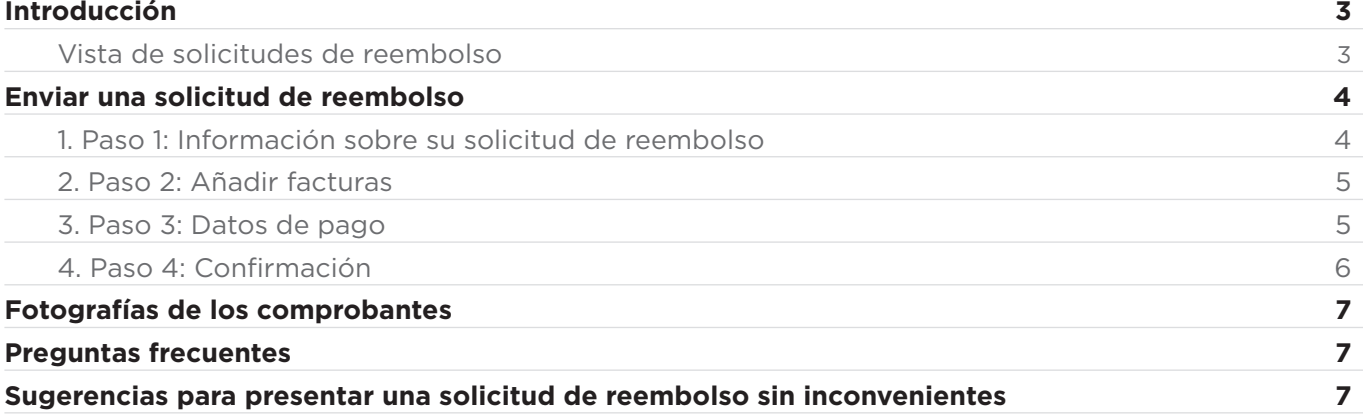

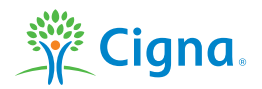

#### **INTRODUCCIÓN**

Ahora, la presentación de solicitudes de reembolso es más rápida y fácil gracias al asistente de sus páginas web personales, una herramienta inteligente que rellena previamente sus datos. Todo lo que tiene que hacer es seguir los pasos que se le proponen durante el procedimiento.

A continuación le ofrecemos una completa guía que le ayudará a sacar el máximo partido de esta herramienta.

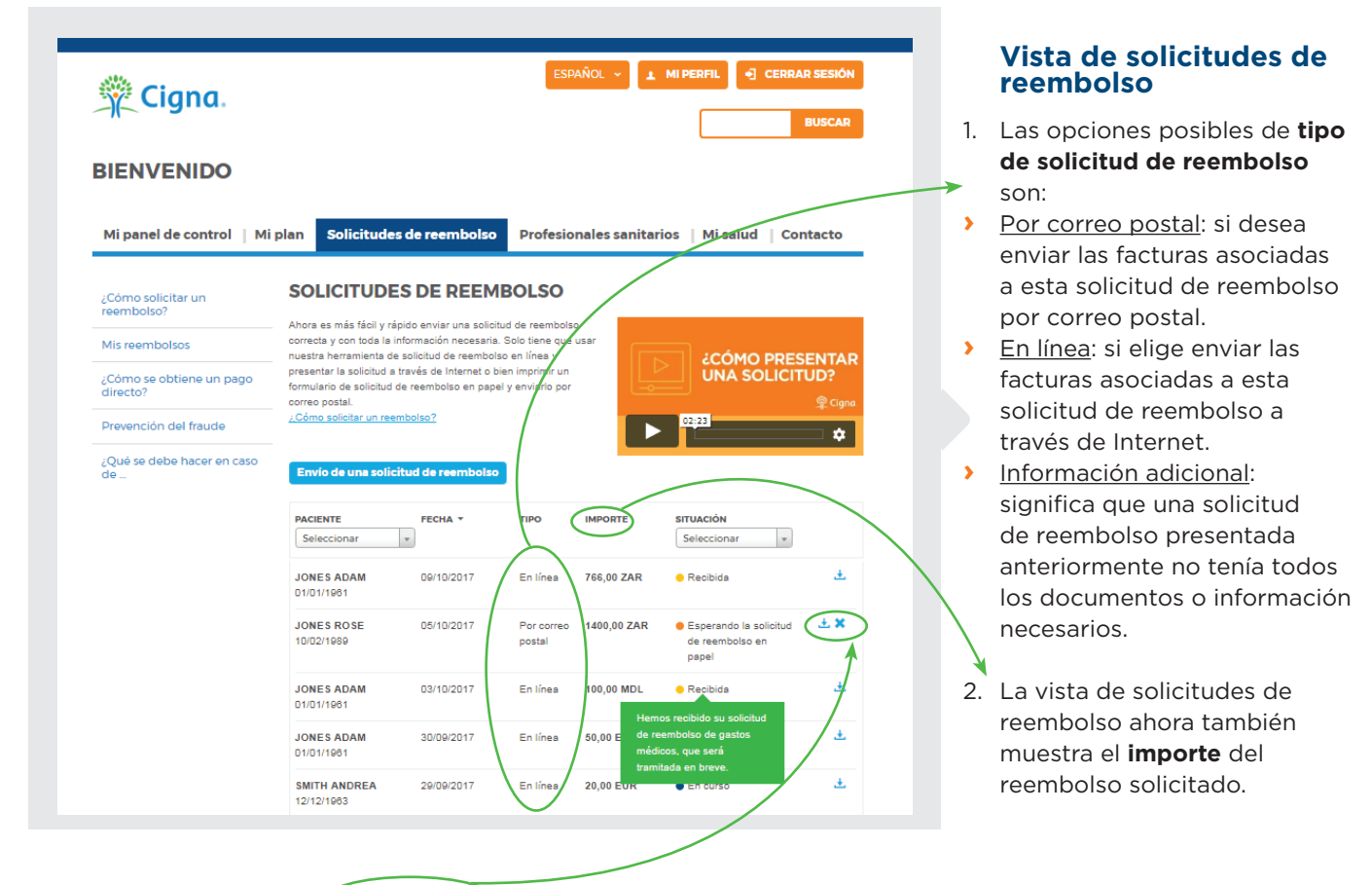

- 3. A la derecha aparecen **iconos azules** que indican las **acciones posibles** para la solicitud de reembolso:
- **›** Modificar: permite editar y finalizar una solicitud de reembolso. Solo se aplica a los borradores de solicitud de reembolso.
- **›** Descargar: permite descargar un resumen de la solicitud de reembolso.
- **›** Eliminar: elimina una solicitud de reembolso. Solo se aplica a los borradores o las solicitudes de reembolso enviadas por correo postal.
- k. **›** Detalle de reembolso: ofrece un vínculo al detalle de reembolso correspondiente. Solo se aplica a las solicitudes de reembolso tramitadas.
- **›** Enviar información no suministrada: permite presentar información que anteriormente no se había enviado. Solo está disponible para aquellas solicitudes de reembolso ya tramitadas que requieran alguna acción por su parte.

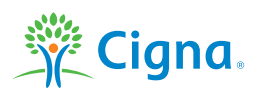

- 4. Las solicitudes de reembolso pueden tener uno de los siguientes **estados**:
- **›** Borrador: esta solicitud de reembolso todavía no ha sido finalizada. Se permiten 5 borradores como máximo.
- **›** Esperando la solicitud de reembolso en papel: una solicitud de reembolso por correo postal se ha realizado correctamente; estamos a la espera de recibir dicha solicitud junto con todos los comprobantes.
- **›** Enviada: esta solicitud de reembolso ha sido enviada correctamente a través de Internet.
- **›** Recibida: hemos recibido la solicitud de reembolso correctamente.
- **›** En curso: la solicitud de reembolso ha sido asignada a un Analista de solicitudes. Cuando finalice la revisión de dicha solicitud, recibirá un detalle de reembolso.
- **›** Procesada: hemos tramitado su solicitud de reembolso de gastos médicos. Los detalles de reembolso ya están disponibles.
- **JONES ADAM** 09/10/2017 En línea 766,00 ZAR  $\bullet$  Recibida Ł 01/01/1981  $+ 36$ **JONES ROSE** 05/10/2017 Por correo 1400.00.ZAR **A** Esparando la solicitud 10/02/1989 postal de reembolso en papel 王 **JONES ADAM** 03/10/2017 En línea 100,00 MDL  $\bullet$  Recibida 01/01/1961 ns recibido su soli **JONES ADAM** Æ. 30/09/2017 En línes 50.00 B so de ga os. que será 01/01/1961 **SMITH ANDREA** Æ, 20.00 E 29/09/2017 En línea 12/12/1963 **JONES ADAM** 02/09/2017 Otro Recibida
- **›** Cerrada: el estado "Cerrada" significa que los documentos presentados no se pudieron tramitar como una solicitud de reembolso. Por ejemplo, si ha presentado los mismos documentos dos veces, el segundo conjunto de documentos se considerará cerrado.
- **›** Reenviada: hemos recibido su solicitud de reembolso de gastos médicos, que ha sido reenviada al pagador o al responsable de su tramitación.

Al pasar el cursor del ratón sobre un estado aparece la descripción correspondiente.

5. Las solicitudes de reembolso tramitadas (posteriores al 01/01/17) que requieran alguna acción por su parte aparecerán resaltadas en amarillo. En estas solicitudes de reembolso, utilice la función '**Enviar información no suministrada**' para facilitarnos dicha

información. Puede añadir una observación o enviar documentos.

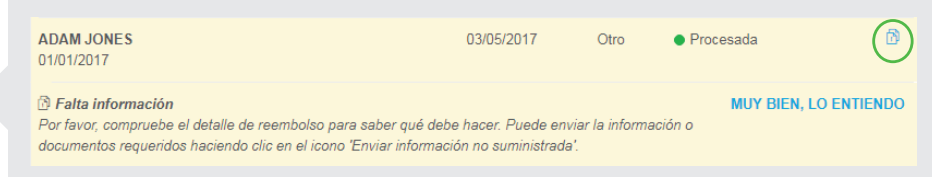

#### **Enviar una solicitud de reembolso**

El asegurado debe seguir estos cuatro pasos para presentar una solicitud de reembolso: **Información sobre la solicitud de reembolso -> Añadir facturas -> Datos de pago -> Confirmación**

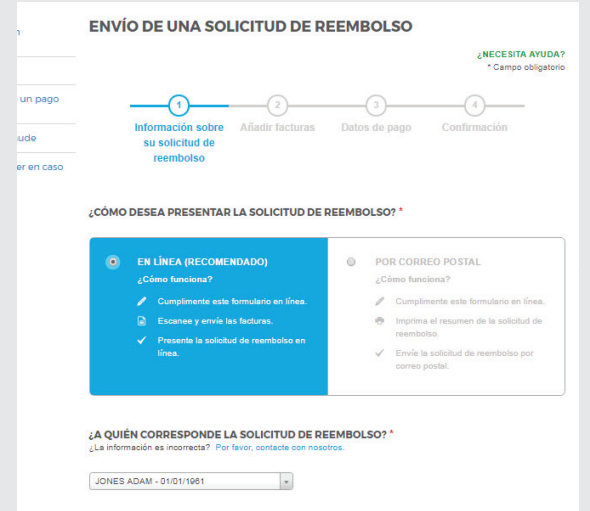

#### **PASO 1: Información sobre su solicitud de reembolso**

- **›** Seleccione cómo desea presentar la solicitud de reembolso: en línea o por correo postal.
- **›** En el menú desplegable, seleccione a quién corresponde la solicitud de reembolso. Si desea solicitar un reembolso para una persona que todavía no está asegurada (un dependiente nuevo o un recién nacido, etc.), seleccione 'Añadir un asegurado nuevo'.
- **›** Indique si la solicitud de reembolso está cubierta (parcialmente) por otro seguro o algun seguridad social nacional.
- **›** Indique si la solicitud de reembolso está relacionada con un accidente. Esta opción mostrará nuevas preguntas sobre el accidente en el paso 2.

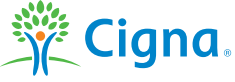

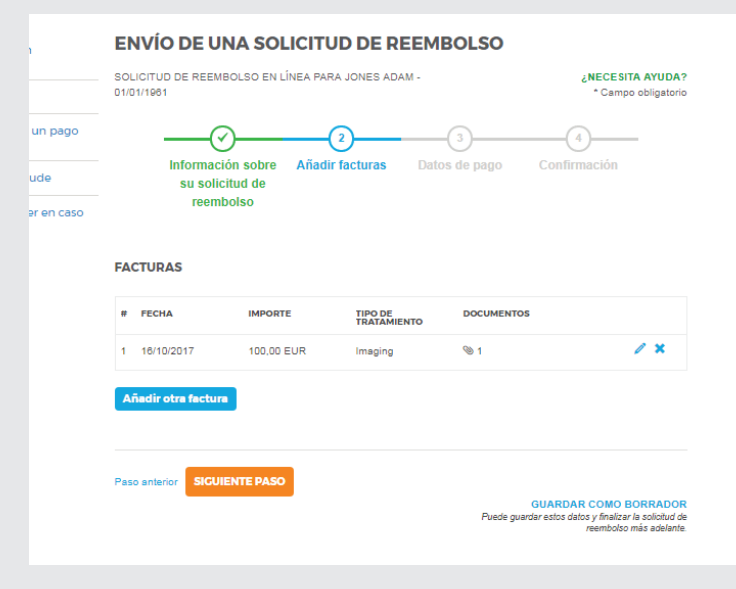

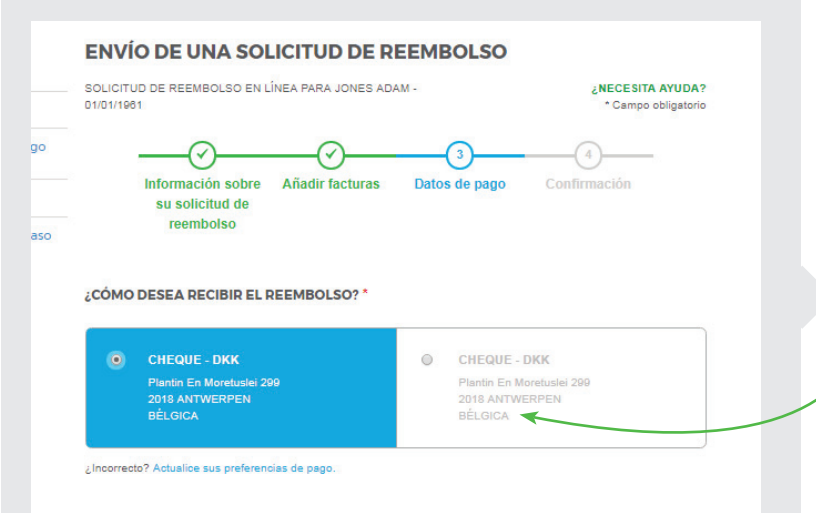

#### **PASO 2: Añadir facturas**

- **›** Cumplimente los detalles de la primera factura (fecha, importe, divisa…). Las preferencias de divisa y el país de tratamiento se guardarán para próximas facturas.
- **›** En las solicitudes de reembolso presentadas a través de Internet, puede arrastrar y colocar archivos en el cuadro provisto.
- **›** Requisitos para los archivos enviados:
	- **›** Extensiones de archivo admitidas: .pdf, .jpg, .jpeg, .tif, .tiff, .gif y .png.
	- **›** El tamaño máximo de los archivos es de 10 MB.
- **›** El cuadro azul ofrece información sobre los comprobantes, respecto al tipo de atención seleccionado.
- **›** Una vez guardada la primera factura, puede añadir otras facturas para el mismo asegurado. Una solicitud de reembolso puede contener como máximo 25 facturas.
- **›** Si la solicitud de reembolso está relacionada con un accidente, aparecerán más preguntas. Si ya nos ha facilitado los datos del accidente, puede omitir este paso.

#### **PASO 3: Datos de pago (si procede)**

- **›** Solamente aparece si puede administrar los datos del pago en la sección 'Mi perfil'.
- **›** Si solo tiene disponible un conjunto de datos de pago, estará previamente seleccionado. Si dispone de dos conjuntos de datos de pago, puede seleccionar uno de ellos.
	- **›** Si los datos del pago son incorrectos o no se han suministrado, puede actualizar dichos datos en la sección 'Mi perfil'. Se creará un borrador de la solicitud de reembolso, que puede modificar en la vista de solicitudes de reembolso.

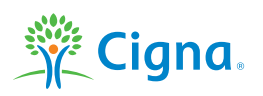

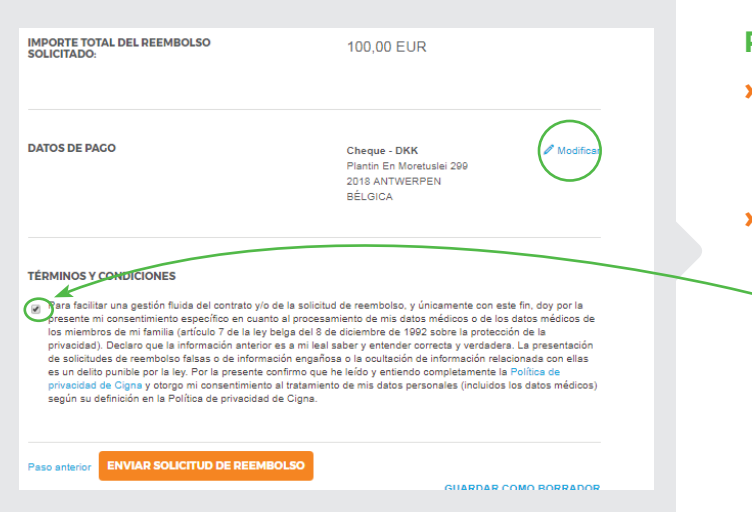

#### **PASO 4: Confirmación**

- **›** Este paso le permite revisar la solicitud antes de terminarla. Puede hacer clic en los iconos de edición para retroceder a los pasos anteriores y efectuar los cambios que necesite.
- **›** Aquí también aparecerán los Términos y condiciones. Debe aceptar dichos términos para poder finalizar la solicitud de reembolso (si la envía por correo postal) o presentarla (a través de Internet).

#### **Cuando finalice el paso 4, aparecerá un cuadro emergente y se actualizará la vista de solicitudes de reembolso.**

#### **› Para las solicitudes presentadas a través de Internet**

Un mensaje le comunica que hemos recibido correctamente la solicitud de reembolso, y también le indicará el periodo de retención de las facturas originales. Sus solicitudes se añadirán a la vista de solicitudes de reembolso, desde donde podrá descargar todos los datos de la solicitud.

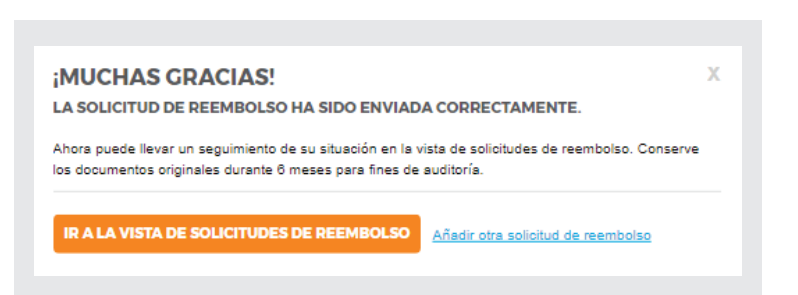

#### **› Para las solicitudes enviadas por correo postal**

El mensaje incluye un vínculo para descargar el resumen de la solicitud e instrucciones adicionales. En la vista de solicitudes de reembolso puede descargar el resumen de la solicitud. Cuando recibamos la solicitud de reembolso, el resumen será sustituido por los datos completos de dicha solicitud.

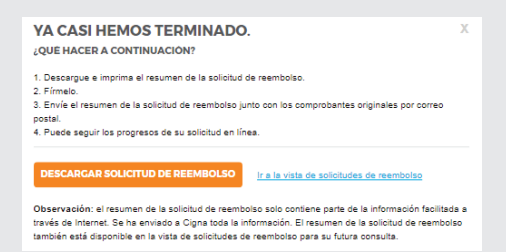

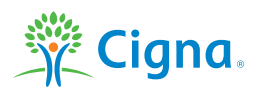

#### **Fotografías de los comprobantes**

#### **¿Quién puede solicitar reembolsos con la aplicación para móviles Cigna Health Benefits?**

Solo pueden solicitar reembolsos con la aplicación para móviles Cigna Health Benefits aquellos asegurados cuyo plan tenga activada la solicitud de reembolso a través de Internet.

#### **¿Hace falta actualizar la aplicación para móviles Cigna Health Benefits?**

Sí, para poder presentar solicitudes con fotografías de los comprobantes, tiene que actualizarse a la última versión (a partir de la v2.0). Si tiene acceso a este servicio, pero la aplicación no está actualizada, aparecerá un mensaje en la aplicación.

Puede encontrar más información sobre esta aplicación e instrucciones de descarga en: https://www.cignahealthbenefits.com/es/cignahealthbenefitsapp

#### **¿Cómo se puede presentar una solicitud de reembolso con la aplicación para móviles?**

El procedimiento que se sigue en la aplicación para móviles es el mismo que en las páginas web personales. Haga clic en el botón 'Mis últimas solicitudes' de la página principal para ver la vista de solicitudes de reembolso y comenzar a solicitar el reembolso.

#### **Preguntas frecuentes**

#### **¿Dónde están los antiguos formularios de solicitud de reembolso en PDF de mis páginas web personales?**

La nueva herramienta para presentar solicitudes de reembolso online sustituye a los antiguos formularios en PDF. Puede utilizar la nueva herramienta para presentar solicitudes de reembolso por correo postal.

#### **¿Y si surge algún problema durante el uso de la nueva herramienta de solicitud de reembolso?**

Por ejemplo:

- **›** No puede modificar un borrador.
- **›** No puede presentar información adicional.
- **›** No encuentra un detalle de reembolso.
- **›** No encuentra dónde descargar un resumen de solicitud de reembolso.

Estos problemas pueden deberse al navegador o bien a restricciones de la empresa, si está utilizando la red de su organización. Le aconsejamos que pruebe con otro navegador (p.ej. Google Chrome, Firefox, etc.) u otro equipo (en el trabajo o en su domicilio).

Si estas sugerencias no resuelven el problema, póngase en contacto con nosotros.

#### **SUGERENCIAS PARA PRESENTAR UNA SOLICITUD DE REEMBOLSO SIN INCONVENIENTES**

- **›** Asegúrese de que cuenta con **toda la información** necesaria antes de empezar.
- **›** Para una solicitud de reembolso online, **escanee todos los comprobantes** antes de empezar.
- **›** Cuando escriba el nombre de un asegurado nuevo, utilice únicamente **caracteres latinos**. En este campo no se acepta caracteres especiales.
- **›** Puede **guardar una solicitud de reembolso** para **terminarla en otro momento**.

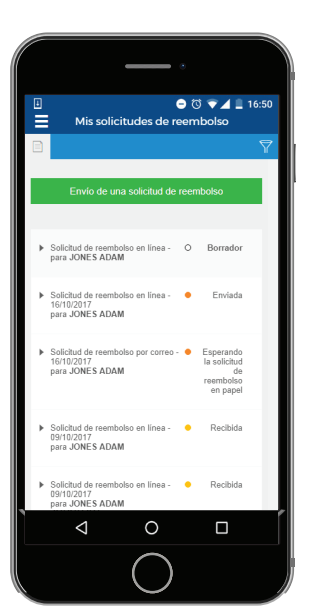